# **1 Getting Started**

If user isregisteredonSSOthantheuser will redirect toRiicoportalwherenoother credentialis required only he has to register himself once on Riico portal.

RIICO's online portal provides a facility for online auction of plots. Enter the following URL in the browser: [http://www.industries.rajasthan.gov.in/riico.](http://www.industries.rajasthan.gov.in/riico) User will be directed to the following interface.

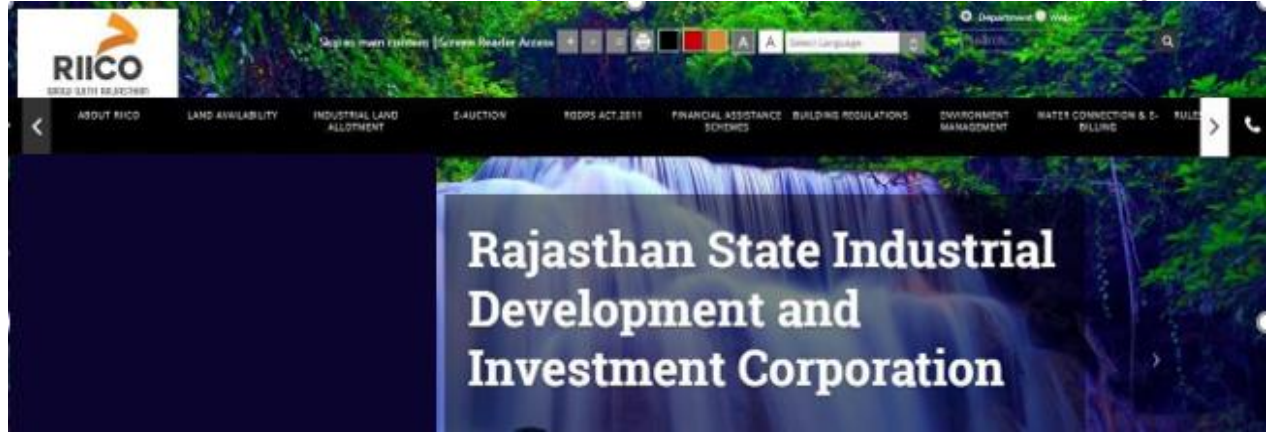

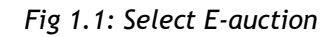

To go to the E-Auction portal, click on the highlighted link as shown in the above image. User will be directed to the following interface. A list of online E-auction will be displayed with their corresponding details and currentstatus.

| <b>RIICO</b><br>Portal |                                          |                    |                                                                            |                                |                                |                          |                                | <b>Redirect to</b><br><b>RIICO Portal</b> | $\triangle$ NIDHI GARG $\sim$                          |
|------------------------|------------------------------------------|--------------------|----------------------------------------------------------------------------|--------------------------------|--------------------------------|--------------------------|--------------------------------|-------------------------------------------|--------------------------------------------------------|
|                        | <b>Welcome to RIICO E-Auction Portal</b> |                    |                                                                            |                                |                                |                          |                                | <b>Land Auction</b>                       | <b>Asset Auction</b>                                   |
|                        | <b>Land Auction</b>                      |                    |                                                                            |                                |                                |                          |                                | Log-In<br><b>FAQ</b>                      | <b>E-Auction User Manual</b><br><b>E-Auction Rules</b> |
|                        | Select Unit                              | $\mathbf{v}$       | View All                                                                   |                                | ۰                              |                          |                                |                                           |                                                        |
| S.No                   | <b>Industrial Area, Unit</b>             | Plot               | <b>Dotails</b>                                                             | <b>EMD Starts</b>              | <b>EMD Ends</b>                | <b>Bid Starts</b>        | <b>Bid Ends</b>                | <b>Current Status</b>                     | <b>Action</b>                                          |
|                        | Growth Centre II Ph., Abu Road           | $CP2-2$            | Size:315.00 Sqm, EMD : Rs.<br>2.36.250.00. Bid Start<br>Rate:15000.00 /Sqm | 21-Oct-2019 10:00<br>AM        | 06-Nov-2019 05:00<br>PM-       | 13-Nov-2019 10:00<br>AM. | 15-Nov-2019 05:00<br><b>PM</b> | Live                                      | Participate Now<br>View Document<br>View on Map        |
|                        | Growth Centre II Ph., Abu Road           | CP2-3              | Size:315.00 Sqm, EMD : Rs.<br>2.36.250.00. Bid Start<br>Rate:15000.00 /Sqm | 21-Oct-2019 10:00<br><b>AM</b> | 06-Nov-2019 05:00<br><b>PM</b> | 13-Nov-2019 10:00<br>AM  | 15-Nov-2019 05:00<br><b>PM</b> | Live                                      | Participate Now<br>View Document<br>View on Map        |
|                        | Growth Centre II Ph., Abu Road           | CP3-25             | Size:214.60 Sqm, EMD : Rs.<br>1,07,300,00, Bid Start<br>Rate:10000.00 /Sgm | 21-Oct-2019 10:00<br>AM        | 06-Nov-2019 05:00<br>PM        | 13-Nov-2019 10:00<br>AM  | 15-Nov-2019 05:00<br>PM        | Live                                      | Participate New<br>View Document<br>View on Map        |
|                        | Growth Centre II Ph., Abu Road           | CP3-26             | Size:214.60 Sqm, EMD : Rs.<br>1,07,300.00, Bid Start<br>Rate:10000.00 /Sgm | 21-Oct-2019 10:00<br>AM        | 06-Nov-2019 05:00<br><b>PM</b> | 13-Nov-2019 10:00<br>AM  | 15-Nov-2019 05:00<br>PM        | Live                                      | Participate Now<br>View Document<br>View on Map        |
|                        | Sarneshwar, Abu Road                     | H1-167             | Size:475.00 Sqm, EMD : Rs.<br>78.375.00, Bid Start Rate:3300.00<br>/Sgm    | 21-Oct-2019 10:00<br>AM        | 06-Nov-2019 05:00<br>PM        | 13-Nov-2019 10:00<br>AM  | 15-Nov-2019 05:00<br>PM        | Live                                      | Participate Now<br>View Document<br>View on Map        |
|                        | Sarneshwar, Abu Road                     | $H1-171$           | Size:500.00 Sqm, EMD : Rs.<br>75,000,00. Bid Start Rate:3000,00<br>/Sam    | 21-Oct-2019 10:00<br>AM        | 06-Nov-2019 05:00<br>PM        | 13-Nov-2019 10:00<br>AM  | 15-Nov-2019 05:00<br>PM        | Live                                      | Participate Now<br>View Document<br>View on Map        |
|                        | Sarneshwar, Abu Road                     | H1-172<br>(Corner) | Size:500.00 Sqm, EMD : Rs.<br>82,500.00, Bid Start Rate:3300.00<br>/Sam    | 21-Oct-2019 10:00<br>AM        | 06-Nov-2019 05:00<br>PM.       | 13-Nov-2019 10:00<br>AM  | 15-Nov-2019 05:00<br>PM        | Live                                      | Participate Now<br>View Document<br>View on Map        |

*Fig 1.2: Login*

Auserneeds to log in tothe portal to participate in E-Auction. The user clicks on the "Log in" (  $\frac{Log-In}{\sqrt{log-1}}$ button to redirect to RIICO portal.

WhentheuserclicksontheloginbuttontheuserisredirectedtoE0auctionpage. Followingthepage which appears on click on log in button

|             | <b>E-Auction Rules E-Auction User Manual</b><br>.and Auction<br>$ H \times L $<br>Log-in |         |                                                                           |                         |                         |                         |                         |                       |                                                        |  |  |
|-------------|------------------------------------------------------------------------------------------|---------|---------------------------------------------------------------------------|-------------------------|-------------------------|-------------------------|-------------------------|-----------------------|--------------------------------------------------------|--|--|
| Select Unit |                                                                                          | ٠       | View All                                                                  |                         |                         |                         |                         |                       |                                                        |  |  |
| 5.No        | <b>Industrial Area, Unit</b>                                                             | Plot    | <b>Details</b>                                                            | <b>EMD Starts</b>       | <b>EMD Ends</b>         | <b>Bid Starts</b>       | <b>Bid Ends</b>         | <b>Current Status</b> | Action                                                 |  |  |
|             | Growth Centre II Ph., Abu<br>Road                                                        | $CP2-2$ | Size:315.00 Sqm, EMD: Rs.<br>2.36.250.00. Bid Start<br>Rate:15000.00 /Sgm | 21-Oct-2019<br>10:00 AM | 06-Nov-2019<br>05:00 PM | 13-Nov-2019<br>10:00 AM | 15-Nov-2019<br>05:00 PM | Live                  | Participate Now<br>View Document<br>View on Map        |  |  |
|             | Growth Centre II Ph., Abu<br>Road                                                        | $CP2-3$ | Size:315.00 Sqm, EMD: Rs.<br>2.36.250.00, Bid Start<br>Rate:15000.00 /Sqm | 21-Oct-2019<br>10:00 AM | 06-Nov-2019<br>05:00 PM | 13-Nov-2019<br>10:00 AM | 15-Nov-2019<br>05:00 PM | Live                  | Participate Now<br><b>View Document</b><br>View on Map |  |  |

*Fig 1.3: E-auction portal*

# **2 User Registration**

To participate in e-auction the user needs to enter using SSO. If the user has already registered on the SSO the user can directly login and if SSO id of user doesnot exist the user has to do registration by selecting registration tab on SSO as shown in below snapshot:

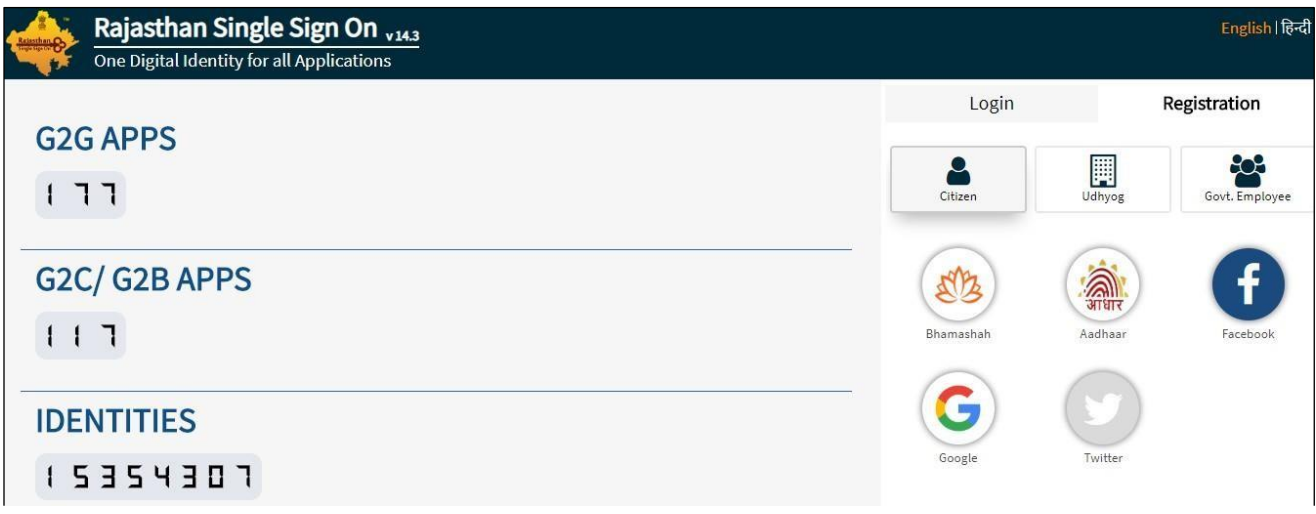

# *Fig 2.1: Register*

Note that, all the fields are mandatory in this form. After filling the form, click on the "Register" button. User will be directed to the following form.

Once the user fills the registration for, system will confirm the registration. An OTP is sent to the mentioned mobile number and verification code is send to the mentioned email address.

Enter the OTP and verification code in their respective fields. Submit the form. In case of any discrepancy, user can request to resent OTP and verification code. Enter the new OTP/ verification code and submit the form. A mail will be sent to users registered email Id providing its username and password for the E-Auction portal.

User can then login to the RIICO portal account using the given username and password.

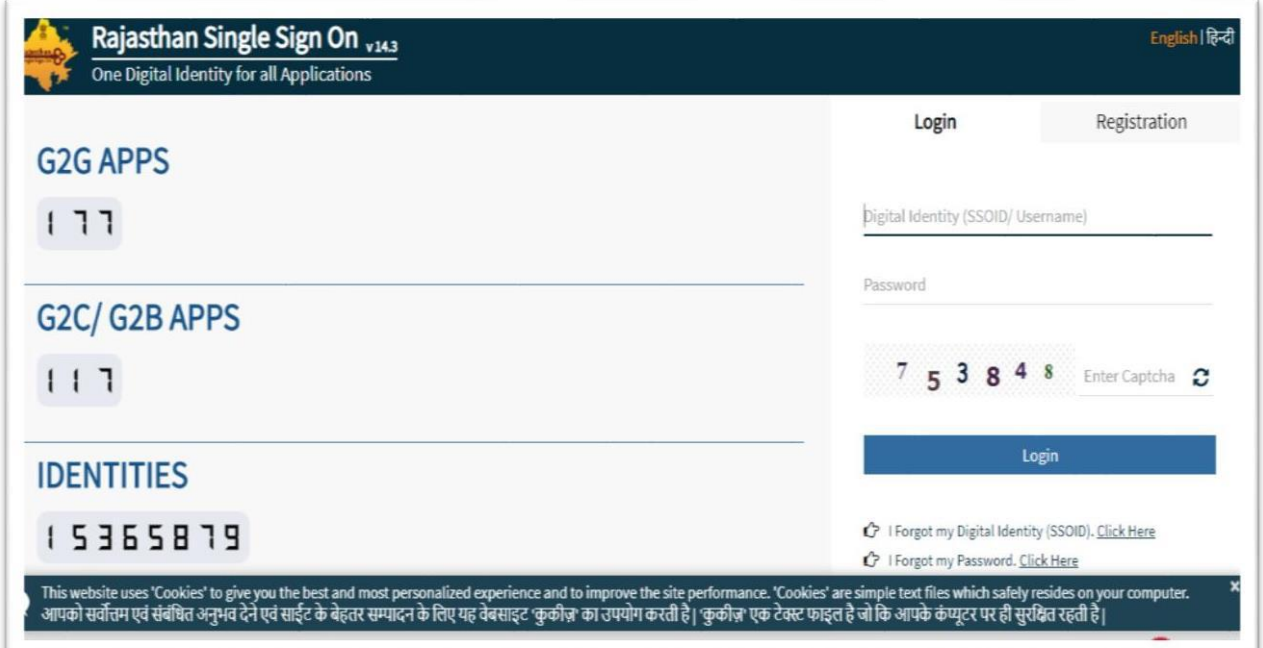

*Fig 2.3: Login*

|         | <b>GOVERNMENT OF RAJASTHAN</b>            | <b>RAJASTHAN SINGLE SIGN ON VH3</b>                                     |                                                |                                   |                            | CHANCHALMALIK91           | G                 |                     |                                       | ⊞<br>$\mathbf{\mathbf{z}}$ |
|---------|-------------------------------------------|-------------------------------------------------------------------------|------------------------------------------------|-----------------------------------|----------------------------|---------------------------|-------------------|---------------------|---------------------------------------|----------------------------|
| 這       | <sup>2</sup> Recent Apps                  | <b>f</b> Applications                                                   | <b>₹ Bill Payments</b>                         |                                   |                            |                           |                   | Quick Search        | <b>I</b> <sup>2</sup> SORT BY<br>Q    | SIMPLE VIEW                |
|         | <b>RIICO</b><br>URIU LITH BEACHAT         | 211,000<br><b>CLEARANCE</b><br><b>TETER</b><br>$\overline{\phantom{a}}$ |                                                | Į                                 |                            |                           |                   |                     |                                       | m<br><b>Read</b><br>استناء |
| Θ       | <b>RIICO</b>                              | SINGLE WINDOW                                                           | <b>HTE</b>                                     | RTI                               | 90-A FOR DA & UIT<br>(UDH) | ANUJA NIGAM               | ARMS LICENCE      | ARTISAN REG         | ATTENDANCE MIS                        | <b>AUTH MIS</b>            |
| $ $ dıl |                                           | B<br>भामाशाह<br>योजना<br>his sider and sider.                           | <b>Burnetial Section</b><br><b>Berns Voice</b> | 畕<br>\$985                        | $\equiv$                   | o<br>December Him Elephon |                   |                     |                                       | DCE                        |
|         | <b>BANK</b><br>CORRESPONDENCE             | <b>BHAMASHAH</b>                                                        | <b>BSBY</b>                                    | <b>BUILDING PLAN</b><br>APPROVAL  | <b>BUSINESS REG.</b>       | CHALLENGE FOR<br>CHANGE   | CHANAKYA          | CHMS                | CMRF                                  | DCEAPP                     |
|         |                                           |                                                                         |                                                |                                   |                            | <b>Kast</b><br>EBazaar    |                   |                     | 信<br>$\rightarrow$<br>chicalli Record |                            |
|         | <b>DIGITAL VISITOR</b><br><b>REGISTER</b> | <b>DMS</b>                                                              | <b>DMRD</b>                                    | DRUG CONTROL<br>ORGANIZATION/DCO) | DRUG LICENCE               | EBAZAAR                   | E-BIO             | E-DEVASTHAN         | EHR                                   | EID                        |
|         | Rai-eGyan                                 | ◚                                                                       | <b><i><u>Ste-Librar</u></i></b>                |                                   |                            |                           |                   | <b>The Contract</b> |                                       | m<br><b>Const</b>          |
|         | <b>E-LEARNING</b>                         | ELECTRICAL<br>INSPECTORATE                                              | E-LIBRARY                                      | <b>E-MITRA</b>                    | E-MITRA MIS                | E-MITRA REPORTS           | <b>EMPLOYMENT</b> | E-SAKHI             | E-SAMVAD AUDIO<br>CONFERENCE          | E-TULAMAN                  |
|         |                                           | m                                                                       |                                                |                                   |                            | $\sim$                    | C                 |                     | <b>ILBJC</b>                          | <b>HELPDESK</b>            |

*Fig 2.3: RIICO application*

Oncetheuserlogsintothe portal itwillberequiredtocompletetheregistration.Theformis shownin the image below. The login details are mentioned asprovided during the userregistration.

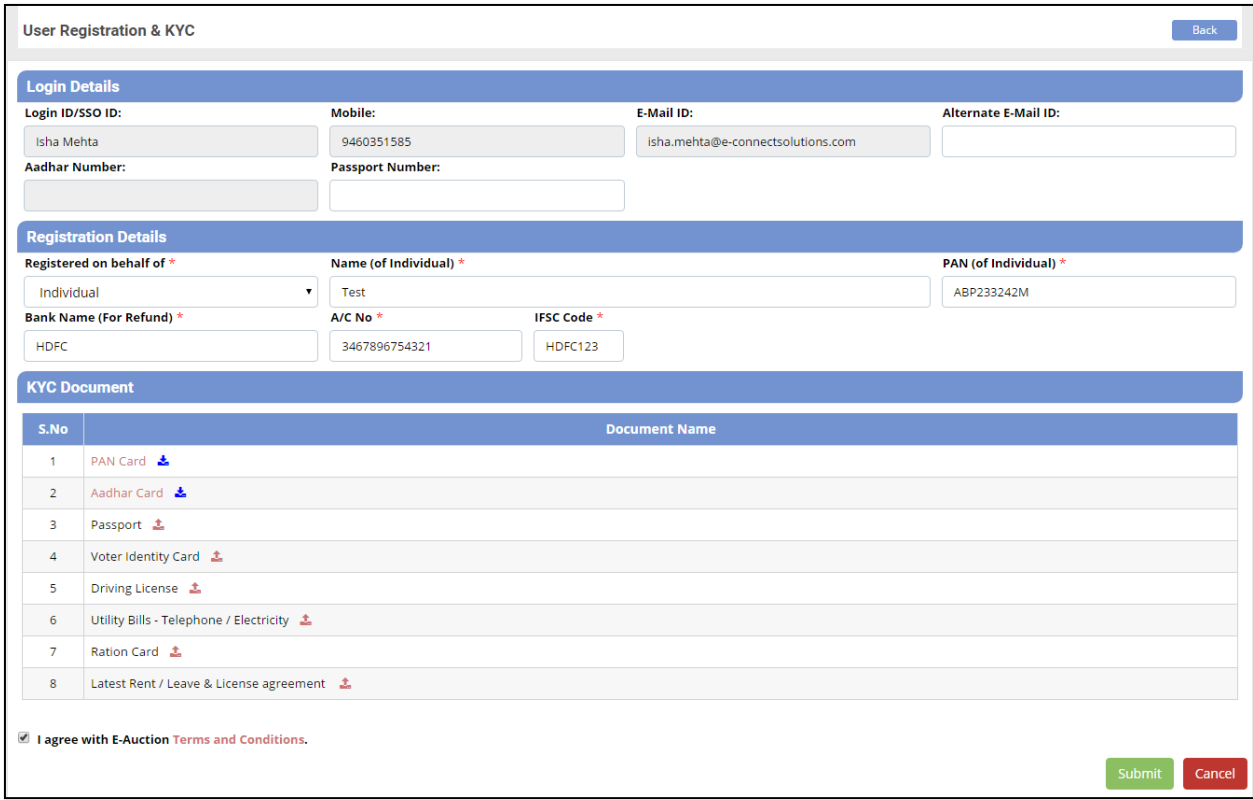

*Fig 2.4: User registration and KYC*

Thereafter, following details are to be provided in user registration form.

- **Registration details:** Mention the type of company i.e. on whose behalf registration is being done. Itmay be individual, proprietor firm, etc. Provide name of an individual for the purpose of contact. Further provide PAN number and bank details of the aforementioned contact person. This shall be used by RIICO for the purpose of providing refund to theuser.
- **KYC documents:** User is required to upload some documents. Upload the mandatory documents. Click on the upload  $\triangle$  icon. Search the file from user's computer and upload onto the system.

Aftersubmissionof thisregistrationfrom user willgetthe OTPonmobile no, User willinput theOTPand will submit the generated OTP after that user will be registered successfully.

# **3 Participate inE-Auction**

Once the user registered on E-Auction Portal, user can participate in the E-Auction of plots. The following interface displays a list of industrial area units that are available for E-Auction. For each record, its corresponding status is shown in the list. Also the "Action" column mentions the actions that can be taken for the concerned E-Auction.

| <b>RIICO</b><br>Portal                                                                           |                                          |                   |                                                                            |                   |                 |                          |                                | Redirect to<br><b>RIICO Portal</b>             | $\triangle$ AMIT SHARMA $\sim$          |  |
|--------------------------------------------------------------------------------------------------|------------------------------------------|-------------------|----------------------------------------------------------------------------|-------------------|-----------------|--------------------------|--------------------------------|------------------------------------------------|-----------------------------------------|--|
| <b>Welcome AMIT SHARMA</b><br><b>Registration Status: Registered</b><br>View Registration<br>FAQ |                                          |                   |                                                                            |                   |                 |                          |                                |                                                |                                         |  |
|                                                                                                  | <b>E-Auction</b>                         | <b>My Auction</b> | Archive                                                                    |                   |                 |                          |                                |                                                |                                         |  |
|                                                                                                  | View<br>Select Unit<br>$\mathbf{v}$      |                   |                                                                            |                   |                 |                          |                                |                                                |                                         |  |
| S.No                                                                                             | <b>Industrial Area.Unit</b>              | Plot              | <b>Details</b>                                                             | <b>EMD Starts</b> | <b>EMD Ends</b> | <b>Bid Starts</b>        | <b>Bid Ends</b>                | <b>Current Status</b>                          | <b>Action</b>                           |  |
|                                                                                                  | BRII.Bharatpur                           | E-95(A)           | Size:800.00 Sqm, EMD: Rs.<br>3.34.400.00, Bid Start<br>Rate:8360.00 / Sqm  | 12-Apr-2018       | 27-Apr-2018     | 30-Apr-2018 09:30<br>AM  | 02-May-2018 05:00<br><b>PM</b> | Live                                           | <b>Participate Now</b><br>View Document |  |
| $\overline{2}$                                                                                   | Prahaladpura, Jaipur (EPIP-<br>Sitapura) | $G-146$           | Size:1500.00 Sam, EMD : Rs.<br>6.00.000.00, Bid Start<br>Rate:8000.00 /Sqm | 14-Apr-2018       | 15-Apr-2018     | 14-Apr-2018 12:05<br>PM  | 16-Apr-2018 12:05<br>PM        | Live                                           | Participate Now<br><b>View Document</b> |  |
| 3                                                                                                | Prahaladpura, Jaipur (EPIP-<br>Sitapura) | $G - 202$         | Size:1000.00 Sqm, EMD : Rs.<br>4,00,000.00, Bid Start<br>Rate:8000.00 /Sqm | 05-Apr-2018       | 07-Apr-2018     | 10-Apr-2018 10:00<br>AM  | 10-Apr-2018 01:25<br>PM        | Bid Closed<br>(Highest Bid Ra<br>9,000.00/5qm) | <b>View Document</b>                    |  |
| 4                                                                                                | Bhawani Mandi.Ihalawar                   | $A-4$             | Size:3000.00 Sqm, EMD : Rs.<br>1.50.000.00, Bid Start<br>Rate:1000.00 /Sgm | 19-Mar-2018       | 30-Apr-2018     | 26-Mar-2018 10:00<br>AM. | 01-May-2018 06:00<br><b>PM</b> | Live                                           | Participate Now<br><b>View Document</b> |  |

*Fig 3.1: Participate now*

Help Desk - 0141-5113220, 5116432

To participate in an E-Auction, click on the link provided for the same in "Actions" column against the concerned record. The link is highlighted in the above image. Click on the link to be directed to the following interface.

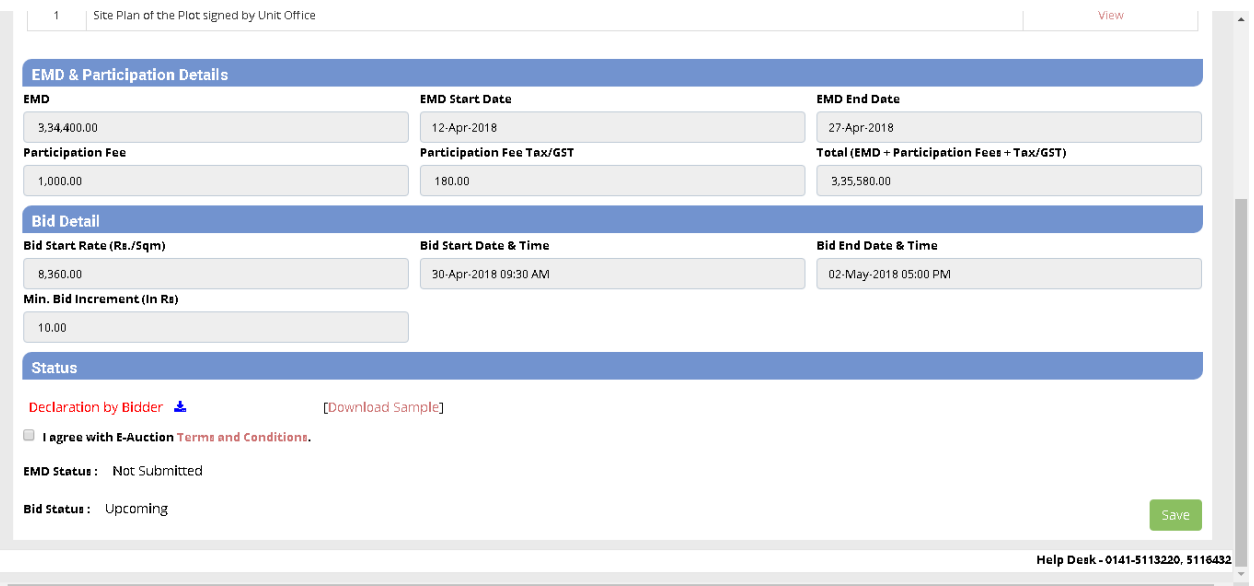

*Fig 3.2: Auction property details*

The plot number, its unit and industrial area for which the user is bidding is mentioned at the top of the page. Theplot detailsarementionedwhichincludestheplot size, plottypeandcategory. The EMD

(Earnest Money Deposit) and participation details are also provided stating the EMD start and end date, EMD amount, participation fee etc.Bid details section include the bid startrate, bid start and end date and time and minimum bid increment amount.

After that user will fill the project details along with declaration form and then saves the details.

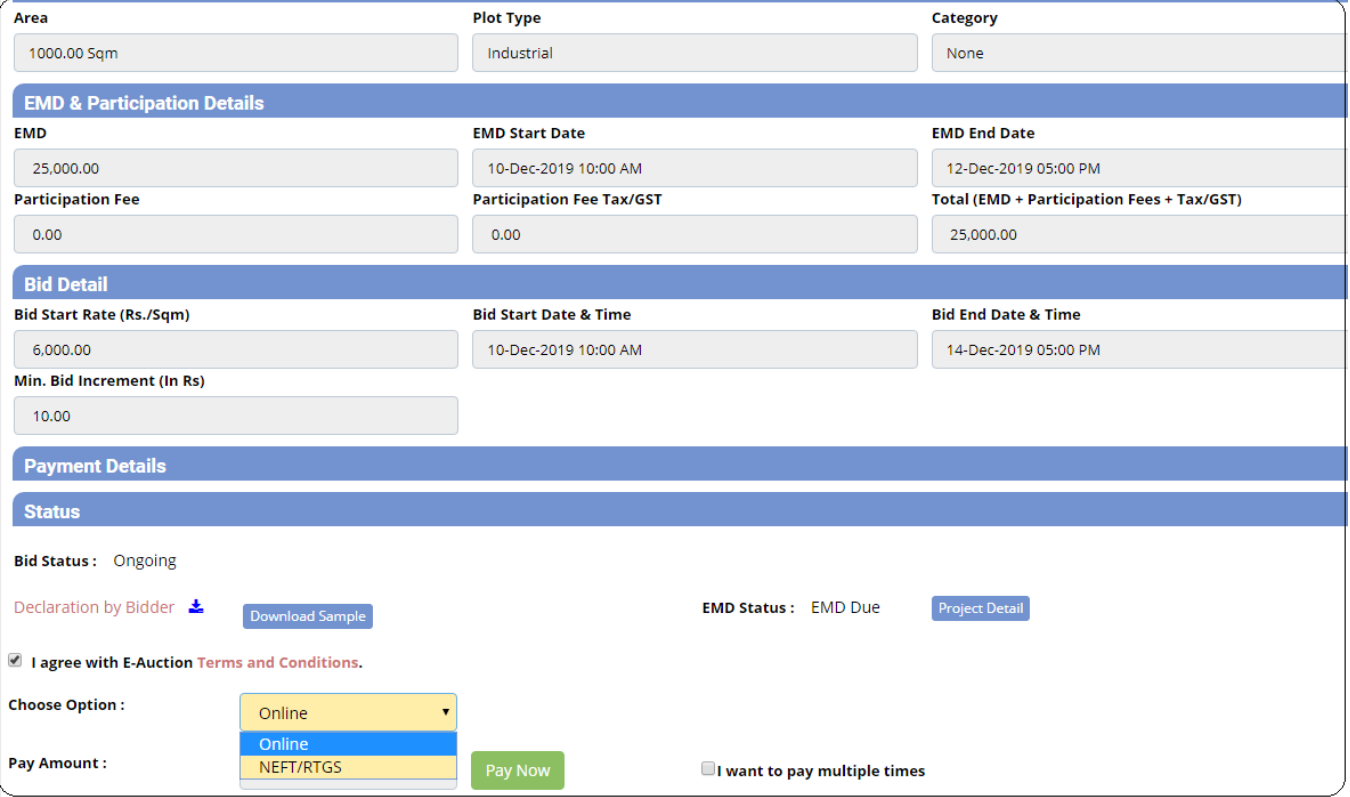

Fig 3.3 : Auction Payment Detail

Before bidding, user is required to pay the EMD. Click on the "Pay Now" (through online, NEFT/RTGS) button which is highlighted In the above image. Following disclaimer will be displayed to the user.

## Getting Started Guide & User Manual

py onne onnee

Disclaimer

### **DISCLAIMER**

You are being redirected to e-auction software developed by the third party i.e. RISL (RajCOMP Info Services Ltd.). Please acknowledge this disclaimer before proceeding further.

The information contained in this Bid Document or subsequently provided to Bidder(s), whether verbally or in documentary or any other form by or on behalf of the RAJASTHAN STATE INDUSTRIAL DEVELOPMENT AND INVESTMENT CORPORATION LTD., (RIICO Ltd.), hereinafter also referred as Corporation or any of its employees or advisors, is provided to Bidder(s) on the terms and conditions set out in this Bid Document and such other terms and conditions subject to which such information is provided.

This Bid Document is not an agreement and is neither an offer nor invitation by the Corporation to the prospective Bidders or any other person. The purpose of this Bid Document is to provide interested parties with information that may be useful to them in making their financial offers (Bids) pursuant to this Bid Document. This Bid Document includes statements, which reflect various assumptions and assessments arrived at by the Corporation in relation to the Plots. Such assumptions, assessments and statements do not purport to contain all the information that each Bidder may require. This Bid Document may not be appropriate for all persons, and it is not possible for the Corporation, its employees or advisors to consider the investment objectives, financial situation and particular needs of each party who reads or uses this Bid Document. The assumptions, accoccments statements and information contained in the Rid Document may not he complete accurate

#### *Fig 3.3: Disclaimer*

If user is sure to submit the EMD, click on the "I Agree" button. User will be directed to the payment gateway which is shown in the image below.

×

Cancel

I Agree

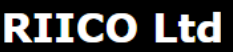

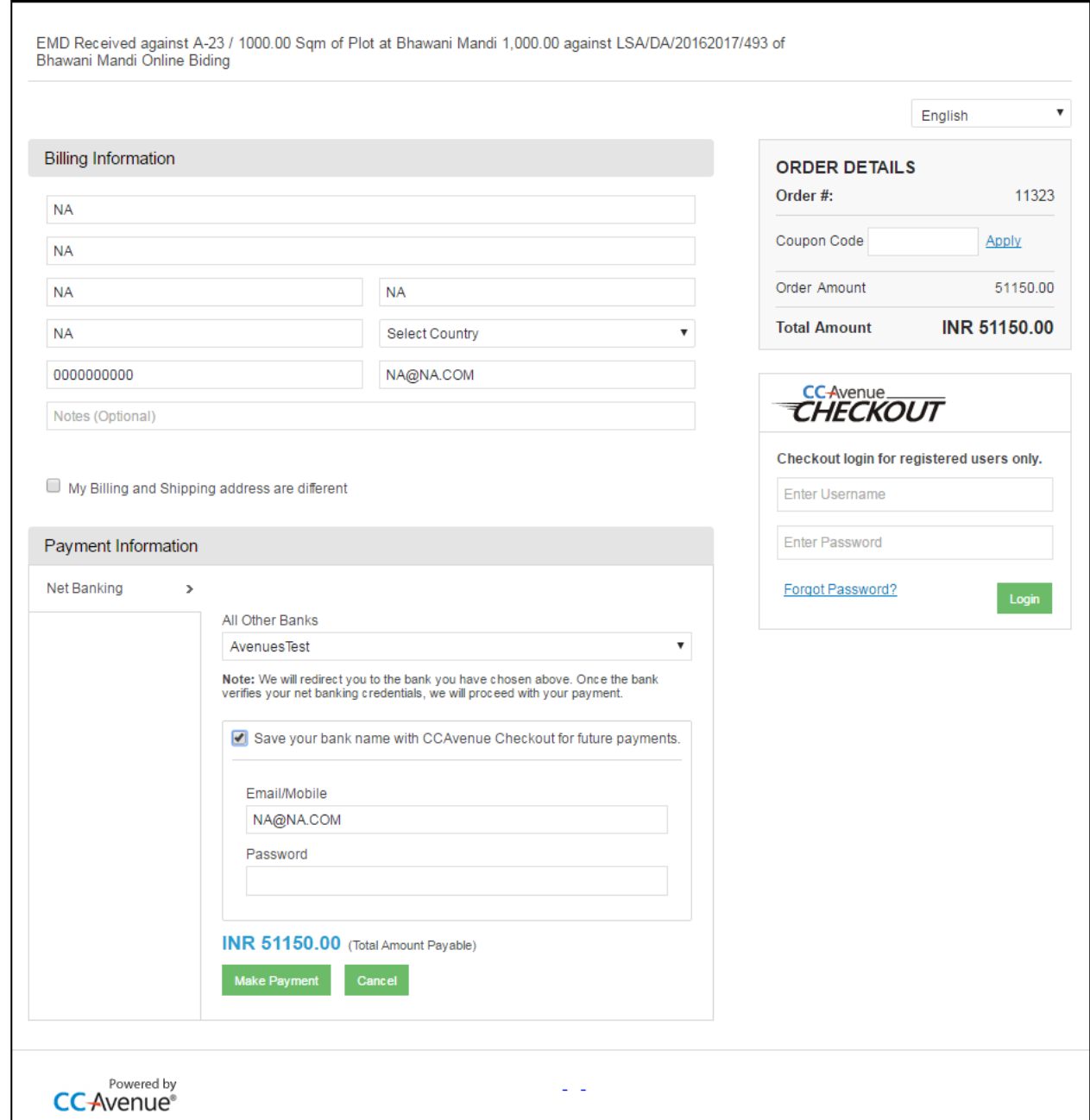

*Fig 3.4: Payment gateway*

After successful payment, payment receipt will be generated as shown in the image below.

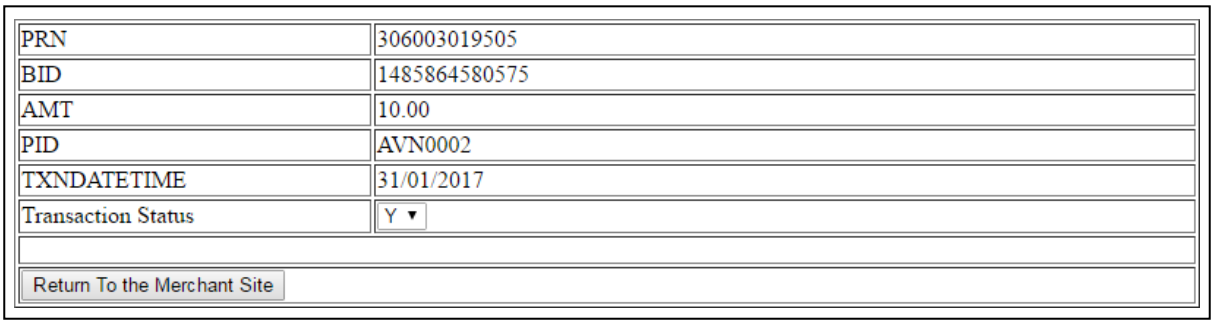

# *Fig 3.5: Payment receipt*

Once the EMD is paid, After that EMD with document will be verified by the unit office than user can start bidding in the auction for the concerned plot.

| <b>RIICO</b><br>Portal |                                          |                                                      |                                                                            |                   |                 |                          |                          | Redirect to<br><b>RIICO Portal</b>                    | $\triangle$ AMIT SHARMA $\sim$                                  |  |
|------------------------|------------------------------------------|------------------------------------------------------|----------------------------------------------------------------------------|-------------------|-----------------|--------------------------|--------------------------|-------------------------------------------------------|-----------------------------------------------------------------|--|
|                        | <b>Welcome AMIT SHARMA</b>               | Registration Status: Registered<br>View Registration | <b>E-Auction Rules</b><br>FAQ                                              |                   |                 |                          |                          |                                                       |                                                                 |  |
|                        | <b>E-Auction</b>                         | <b>My Auction</b>                                    | Archive                                                                    |                   |                 |                          |                          |                                                       |                                                                 |  |
|                        | View<br>Select Unit                      |                                                      |                                                                            |                   |                 |                          |                          |                                                       |                                                                 |  |
| S.No                   | <b>Industrial Area, Unit</b>             | Plot                                                 | <b>Details</b>                                                             | <b>EMD Starts</b> | <b>EMD Ends</b> | <b>Bid Starts</b>        | <b>Bid Ends</b>          | <b>Current Status</b>                                 | <b>Action</b>                                                   |  |
|                        | BRIJ, Bharatpur                          | $E-95(A)$                                            | Size:800.00 Sqm, EMD : Rs.<br>3.34.400.00, Bid Start<br>Rate:8360.00 / Sqm | 12-Apr-2018       | 27-Apr-2018     | 30-Apr-2018 09:30<br>AM. | 02-May-2018 05:00<br>PM. | Live                                                  | <b>EMD Paid but Approval</b><br>Pending<br><b>View Document</b> |  |
| $\overline{c}$         | Prahaladpura, Jaipur (EPIP-<br>Sitapura) | $G-146$                                              | Size:1500.00 Sqm, EMD : Rs.<br>6.00.000.00, Bid Start<br>Rate:8000.00 /Sqm | 14-Apr-2018       | 15-Apr-2018     | 14-Apr-2018 12:05<br>PM. | 16-Apr-2018 12:05<br>PM. | Live                                                  | Participate Now<br>View Document                                |  |
| 3                      | Prahaladpura, Jaipur (EPIP-<br>Sitapura) | $G - 202$                                            | Size:1000.00 Sqm, EMD : Rs.<br>4.00.000.00. Bid Start<br>Rate:8000.00 /Sgm | 05-Apr-2018       | 07-Apr-2018     | 10-Apr-2018 10:00<br>AM. | 10-Apr-2018 01:25<br>PM. | <b>Bid Closed</b><br>(Highest Bid Rs<br>9.000.00/Sqm) | <b>View Document</b>                                            |  |

*Fig 3.6: EMD paid-bid now*

User will be directed to the following interface. It reflects the time left for the completion of bid. Also the user's last bid and the current bid for the plot is mentioned. The participation details include the applicant name, plot details, EMD paid, and minimum bidincrement.

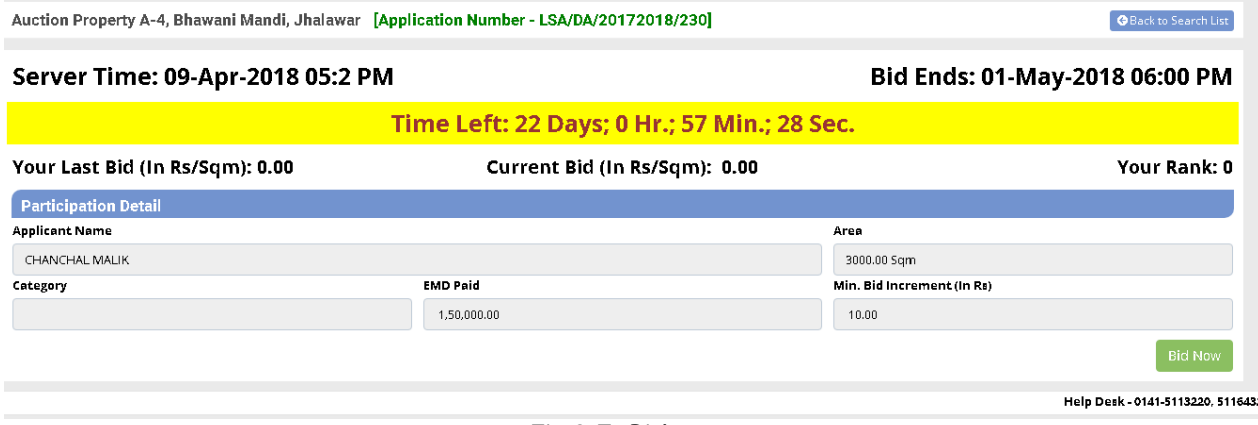

*Fig 3.7: Bid now*

Userisprovided with two options to bid: manual bidding and auto bidding. Under manual bidding, the bidder manages the bid himself which means making bid, increasing bid based on the number of affecting factors rather than relying on automated system.

Simply click on the **Bid Now** button. Following form of "Change Bid Rate" will be displayed to the user. The application details are provided in the form which include the auction property, its area, bid closing time, servertime, yourlast bid and the current bid.Also, the time left for bidding is displayed in the form as shown in the image below.

Enter an amount as your new bid in the field provided for the same. Note that, the new bid cannot be less than the minimum bid increment set by the auctioneer. Save the form.

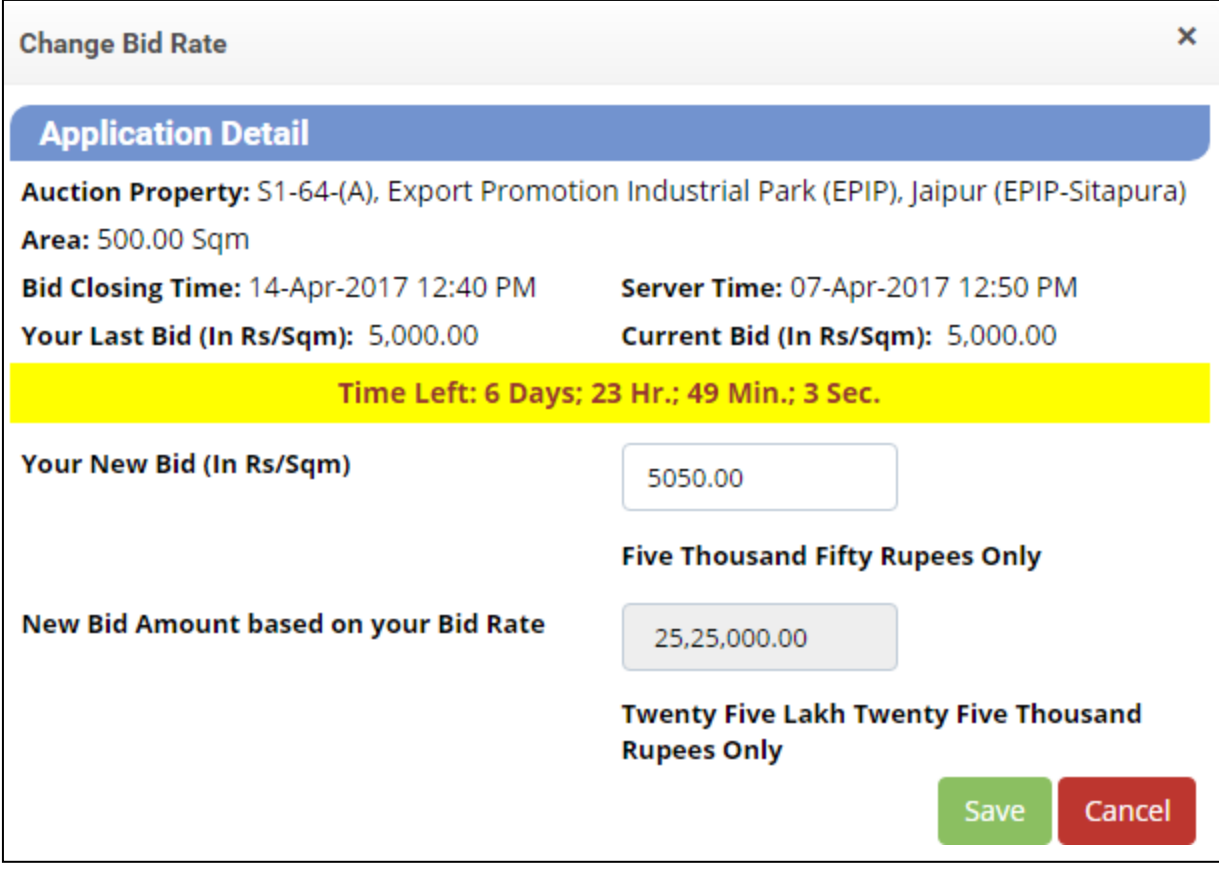

*Fig 3.8: Change bid rate*

Currentbidofthe userwillbe updated.

Check the check box as shown in the image above. Save the form. The record will be updated.

Once the bid time is over, the status of the concerned record will change to "Bid Closed". Also the highest bid will be shown in the list.

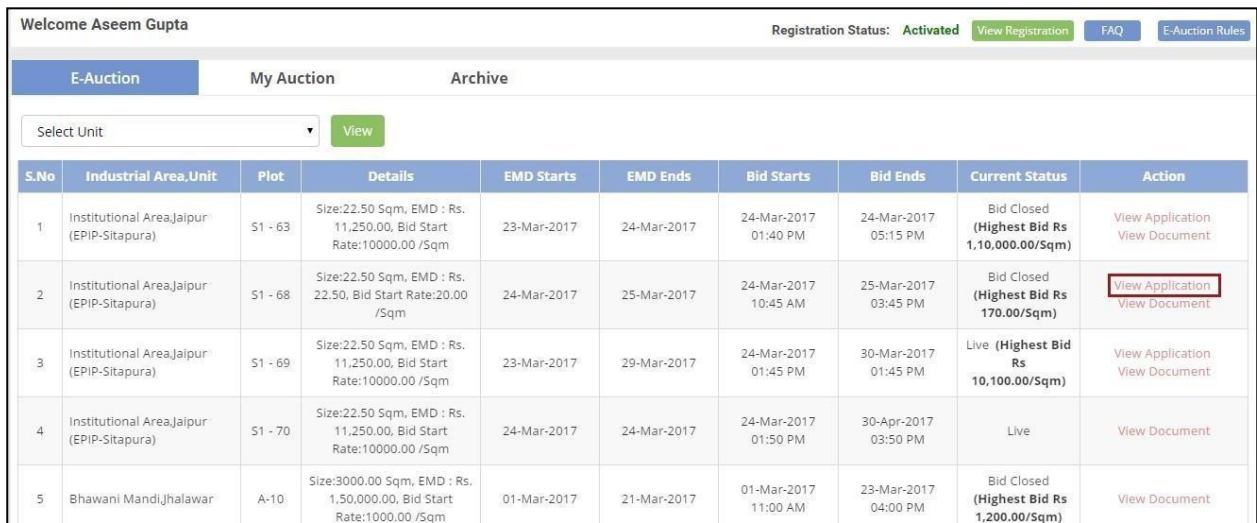

*Fig 3.9: Bid closed*

User can viewthe applicationfor all the auctions inwhich the logged in userhas participated, Click on the link highlighted in the above image to view the application. User will be directed to the following interface.

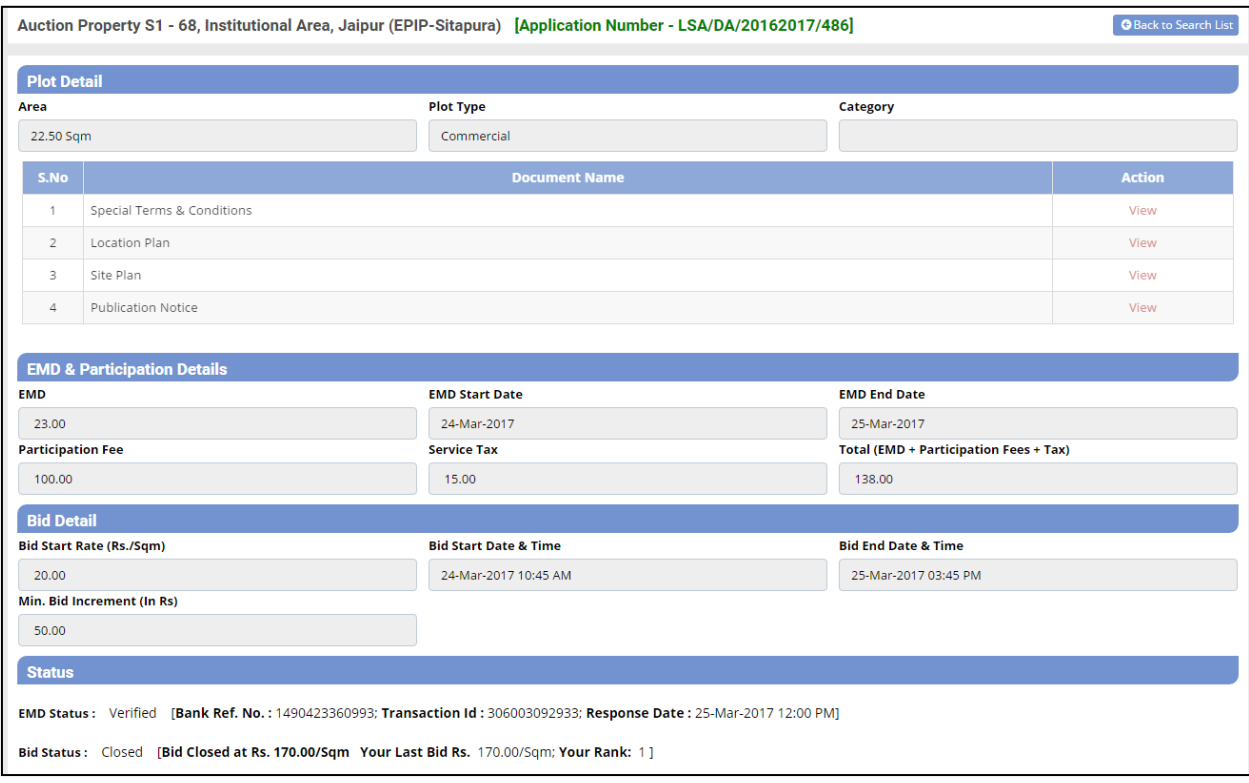

# *Fig 3.10: View application*

The application includes the plot details, EMD & participation details, bid details and the final status of the auction. Itmentions the amount atwhich the bid is closed andapplicant's lastbid.Applicant's rank in the bid is also mentioned.